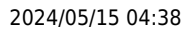

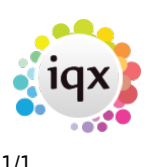

## **Add a New Temp Desk**

Maintenance> Temps Setup> Temp Desks> NEW

For each Temp Desk you need to add the following:

- **Name** Enter an appropriate name for the grouping.
- **Default View** Select the view from:
	- **Monthly Contract** which displays by vacancy a month at a time
	- **Weekly Contract** which displays by vacancy a week at a time
	- **Weekly Shift** which displays by shift states a week at a time.
- **Department** Selects the department.
- **Division** Selects the division.
- **Current Year** Enter the code for the current Temp Year. This should correspond with a year in the Temp Years table.
- **Current Week/Month** Enter the year and month number. This will set the first 'Current Date' setting.
- **Default Payroll Company** Enter as appropriate for your back office. For LSM Back Office enter A.
- **Default Analysis Code** Available if required for extra report functionality.
- **Timesheet Period** Weekly or monthly.
- **Default check timesheets** Alters the behaviour of the Vacancies tab: colours reflect whether placements or timesheets are completed for the vacancy.
- **Extra Codes** Available if required for extra report functionality.

See also: [PI V2 Configuration guide](http://www.iqxusers.co.uk/iqxhelp/doku.php?id=sa1-00&s=new%20temp%20desk) - Section 2 - Temp setup

Back to ['How To' guides for IQX system administrators](http://www.iqxusers.co.uk/iqxhelp/doku.php?id=7_config_guides)

From: <https://iqxusers.co.uk/iqxhelp/> - **iqx**

Permanent link: **<https://iqxusers.co.uk/iqxhelp/doku.php?id=sa20-00&rev=1364293456>**

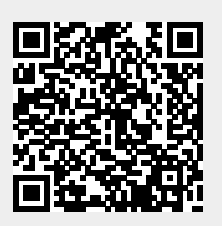

Last update: **2017/11/16 21:57**